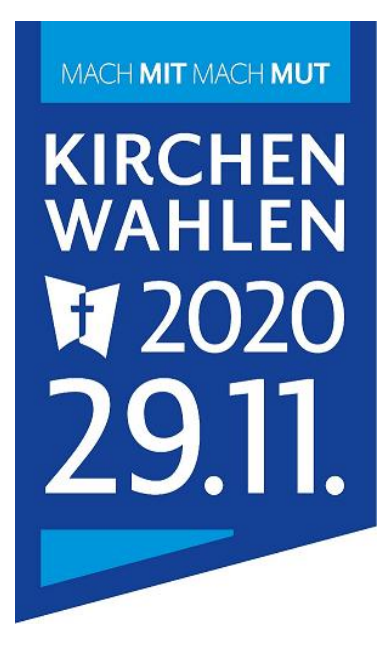

# **Wahl-Adressdatenbank und Wahlstatistik Online**

# **Inhaltsverzeichnis**

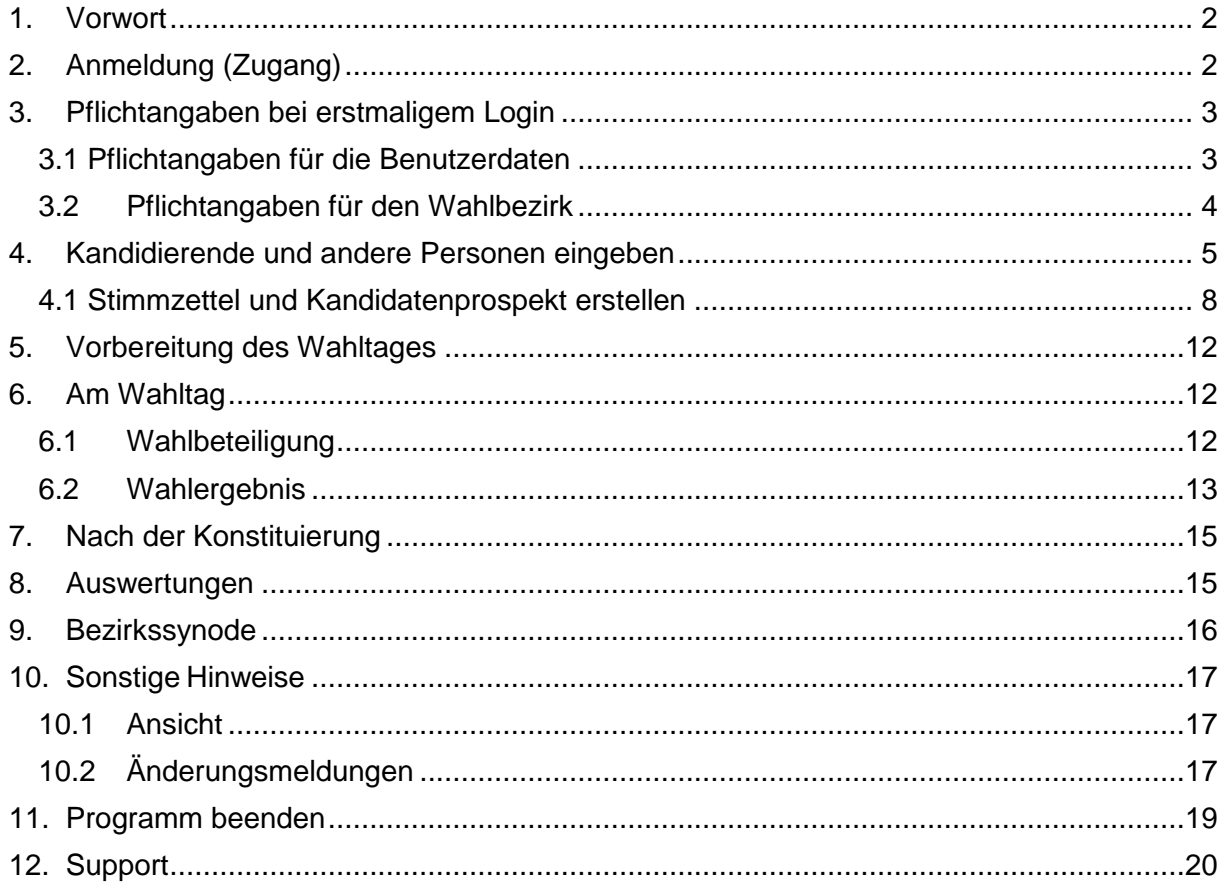

#### <span id="page-1-0"></span>**1. Vorwort**

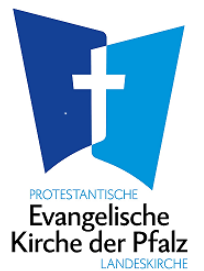

Da es sich bei der Online-Datenbank um ein Tool für die tägliche Arbeit handelt, wird zu Gunsten der besseren Lesbarkeit auf geschlechtsspezifische Formulierungen verzichtet.

### <span id="page-1-1"></span>**2. Anmeldung (Zugang)**

Zu der Online-Datenbank gelangen Sie entweder über das landeskirchliche Intranet (Rubrik [Landeskirche / Kirchenwahlen\)](https://intranet.evkirchepfalz.de/landeskirche/kirchenwahlen/kirchenwahlen2020-presbyterium/), oder über die Internetadresse **[www.pw-evpfalz.de](http://www.pw-evpfalz.de/)**, mit Ihrem Benutzernamen und dem zugehörigen Passwort.

Diese **Zugangsdaten** sind in einem Schreiben des Landeskirchenrats im August 2020 an die zuständigen Stellen (Pfarrämter, Dekanate…) versandt worden (Ansprechpartnerin für die Zugangsdaten: Frau Pia Schneider, Kontaktdaten s. u.).

Mit den Zugangsdaten können sich ggf. auch mehrere zuständige Personen zeitgleich anmelden.

Wenn Sie Ihre **Zugangsdaten vergessen** haben, können Sie diese automatisch an die in der Datenbank gespeicherte E-Mail-Adresse zusenden lassen (siehe auf der Anmeldeseite den Link Passwort vergessen? Wir helfen Ihnen ...

Allgemeine Zugangsvoraussetzung ist, dass in Ihrem **Internetbrowser** (Microsoft Edge, Mozilla Firefox, Google Chrome, Safari etc.) die **Standardeinstellungen** stimmen, die z.B. eine Überprüfung der Eingaben in Formularfeldern zulassen.

Bei diesbezüglichen technischen Fragen können Sie sich an Frau Pia Schneider oder an Herrn Wessa wenden (Tel.: 06232 667-434 od. -485; Mail: [pia.schneider@evkirchepfalz.de\)](mailto:pia.schneider@evkirchepfalz.de).

### <span id="page-2-0"></span>**3. Pflichtangaben bei erstmaligem Login**

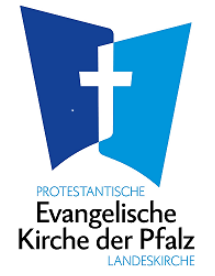

#### <span id="page-2-1"></span>**3.1 Pflichtangaben für die Benutzerdaten**

Wenn Sie sich erstmals anmelden, müssen Sie einige **Pflichtangaben (Benutzerdaten)**  machen, unter anderem den/die **Ansprechpartner\*in** für Rückfragen angeben. Eine nachträgliche Änderung dieser Pflichtangaben ist möglich, indem Sie oben rechts den Kirchengemeindenamen anklicken. Es öffnet sich eine *Klappbox* und Sie wählen "Profil bearbeiten" aus. Alternativ können Sie auch das Symbol **Den** nach dem Kirchengemeindenamen zum Bearbeiten anklicken.

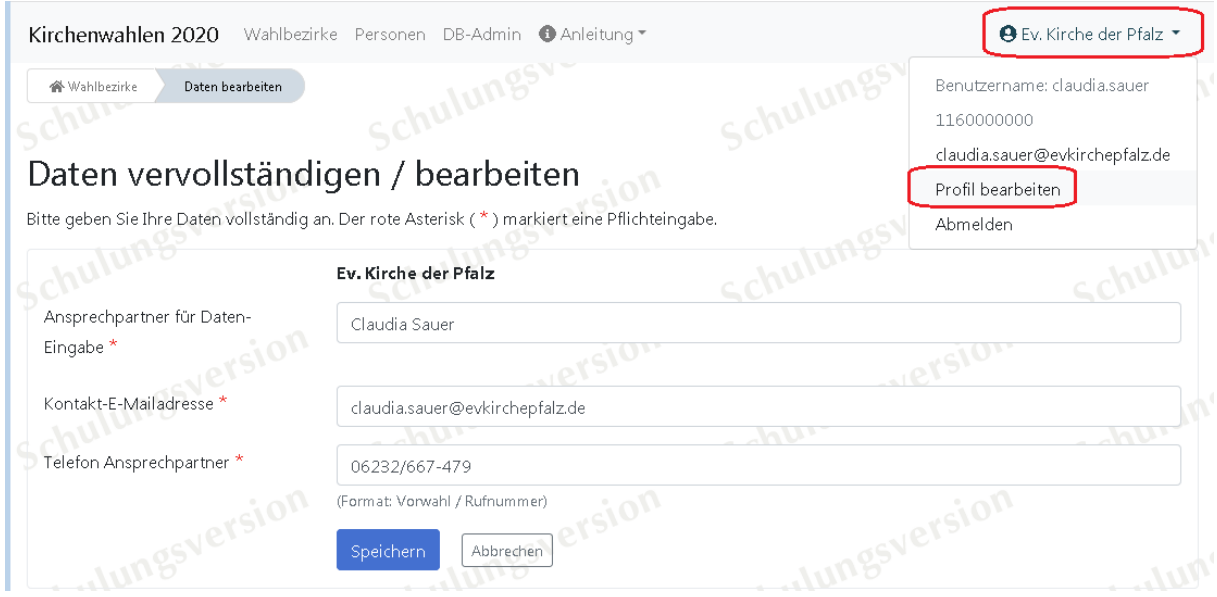

**Hinweis:** Alle Pflichtangaben sind mit einem roten Sternchen (**\***)versehen.

Aus verschiedenen Gründen ist es wichtig, dass Sie die an dieser Stelle eingetragenen Angaben **regelmäßig** auf den aktuellen Stand bringen (z.B. für die Zusendung von vergessenen Zugangsdaten sowie zur Veranlassung von Meldungen über Rücktritte und andere Veränderungen).

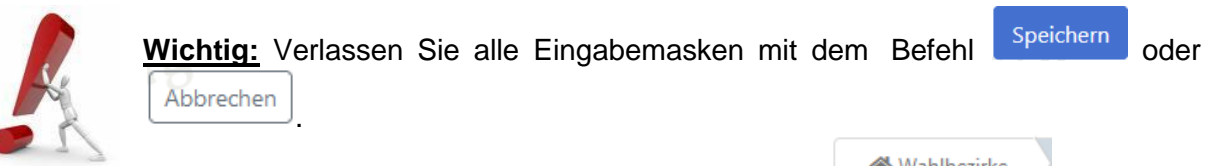

Wechseln Sie zum Startfenster über den *Button* **and Wahlbezirke**, und nicht

mit dem *Browserpfeil* .

Anschließend gelangen Sie auf die **Startseite**, wo Sie - je nach Berechtigung - die Kirchengemeinden in Ihrem Zuständigkeitsbereich und die zugehörigen Wahlbezirke angezeigt bekommen (jede Kirchengemeinde bildet einen oder ggf. mehrere Wahlbezirke:

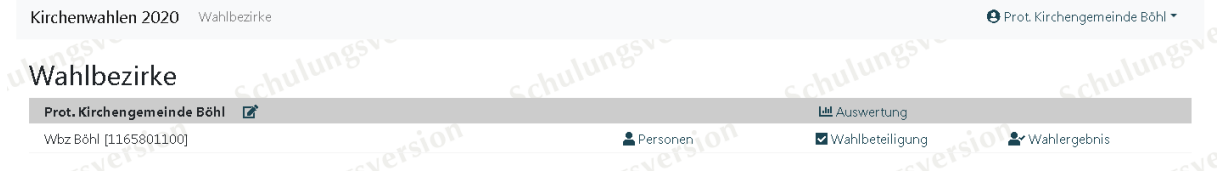

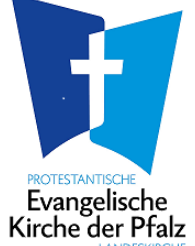

#### **3.2 Pflichtangaben für den Wahlbezirk**

<span id="page-3-0"></span>Bitte klicken Sie auf den *Link* "Personen" <sup>2</sup> Personen . Beim ersten Mal werden Sie aufgefordert, einige **Pflichtangaben für den Wahlbezirk**, z.B. die Anzahl der zu wählenden Presbyteriumsmitglieder, zu machen sowie die Kategorie der Kirchengemeinde festzulegen.

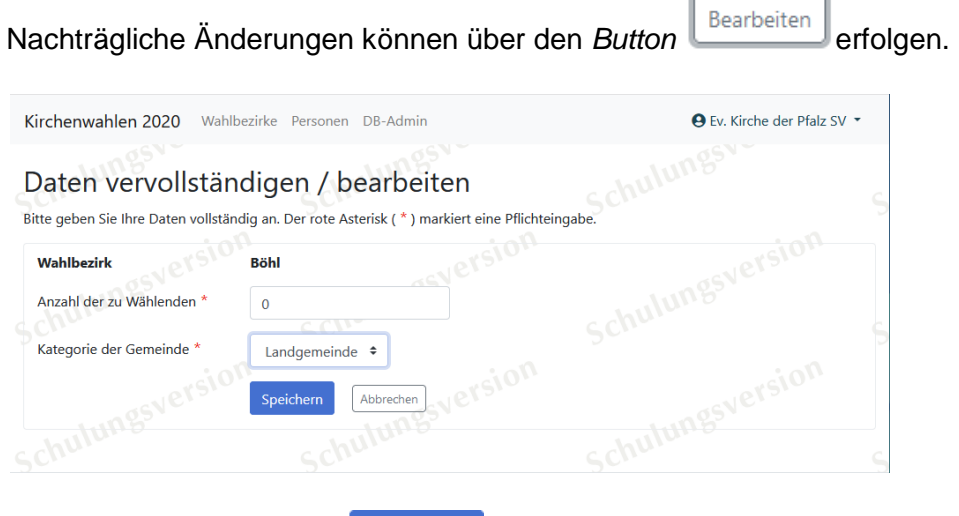

Nach der Bestätigung mit **Können Sieger können Sie die kandidierenden Personen** erfassen.

### <span id="page-4-0"></span>**4. Kandidierende und andere Personen eingeben**

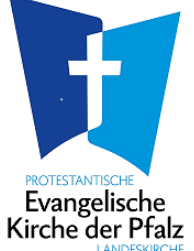

Zum Erfassen der kandidierenden Personen benötigen Sie die **genauen Personendaten,** z.B. für die Vorbereitung des Kandidatenprospekts (Vorschlagsliste), einschließlich des Geburtsdatums, der genauen Berufsangaben sowie - für statistische Zwecke - der sogenannten beruflichen Stellung (z.B. selbständig, Angestellter/Arbeiter, Sonstiges, etc.).

Geben Sie für jede Kirchengemeinde / jeden Wahlbezirk die kandidierenden Personen ein, indem Sie auf der Startseite <sup>a Personen</sup> anklicken.

Vorab müssen die Pflichtangaben für den Wahlbezirk gemacht worden sein (s. vorheriges Kapitel).

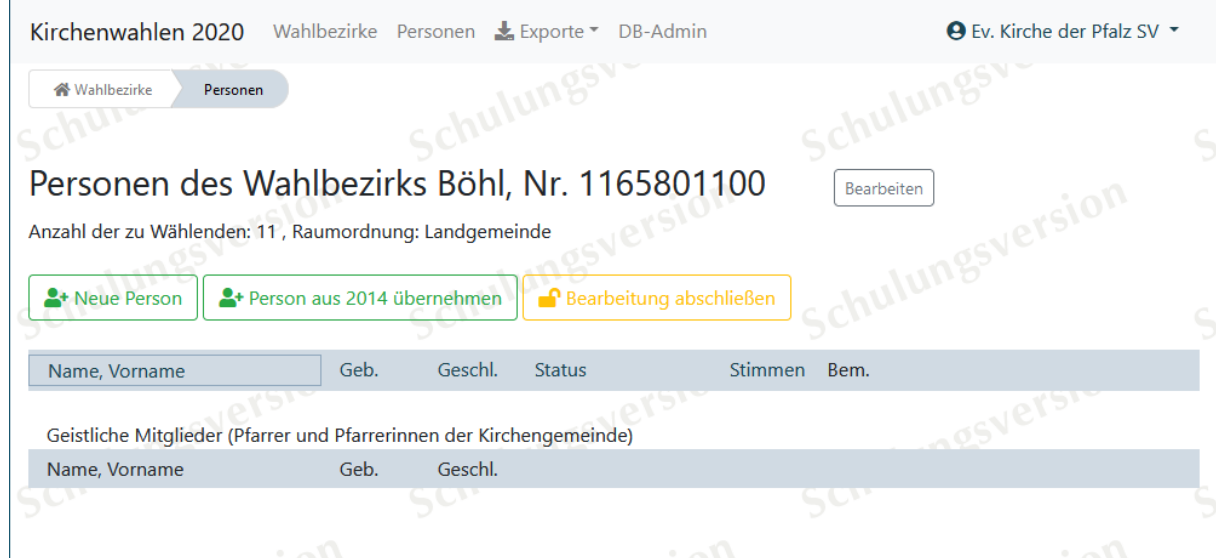

Sie können bereits **aus der vorherigen Wahlperiode erfasste Daten** mit einem Klick auf

den *Button* übernehmen. Sofern Sie eine Person aus 2014 mit Hilfe des *Buttons* <sup>Ubernehmen</sub>, ändert sich der Status der Person für die neue Wahlperiode</sup> automatisch auf Kandidat/Kandidatin + **Bitte überprüfen und aktualisieren Sie diese Daten.** Die Überprüfung wird mit einem Häkchen vor dem Speichern bestätigt. Ich habe die Angaben zum Namen, zur Adresse sowie zum bisherigen Status überprüft. ste<br>Schulu Speichern Abbrechen

Um die Daten einer **neuen Person** zu erfassen, klicken Sie auf den *Button* . Geben Sie nun die entsprechenden Daten in die Textfelder ein.

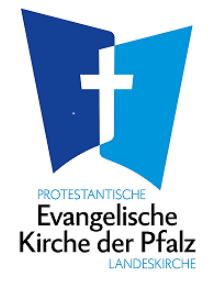

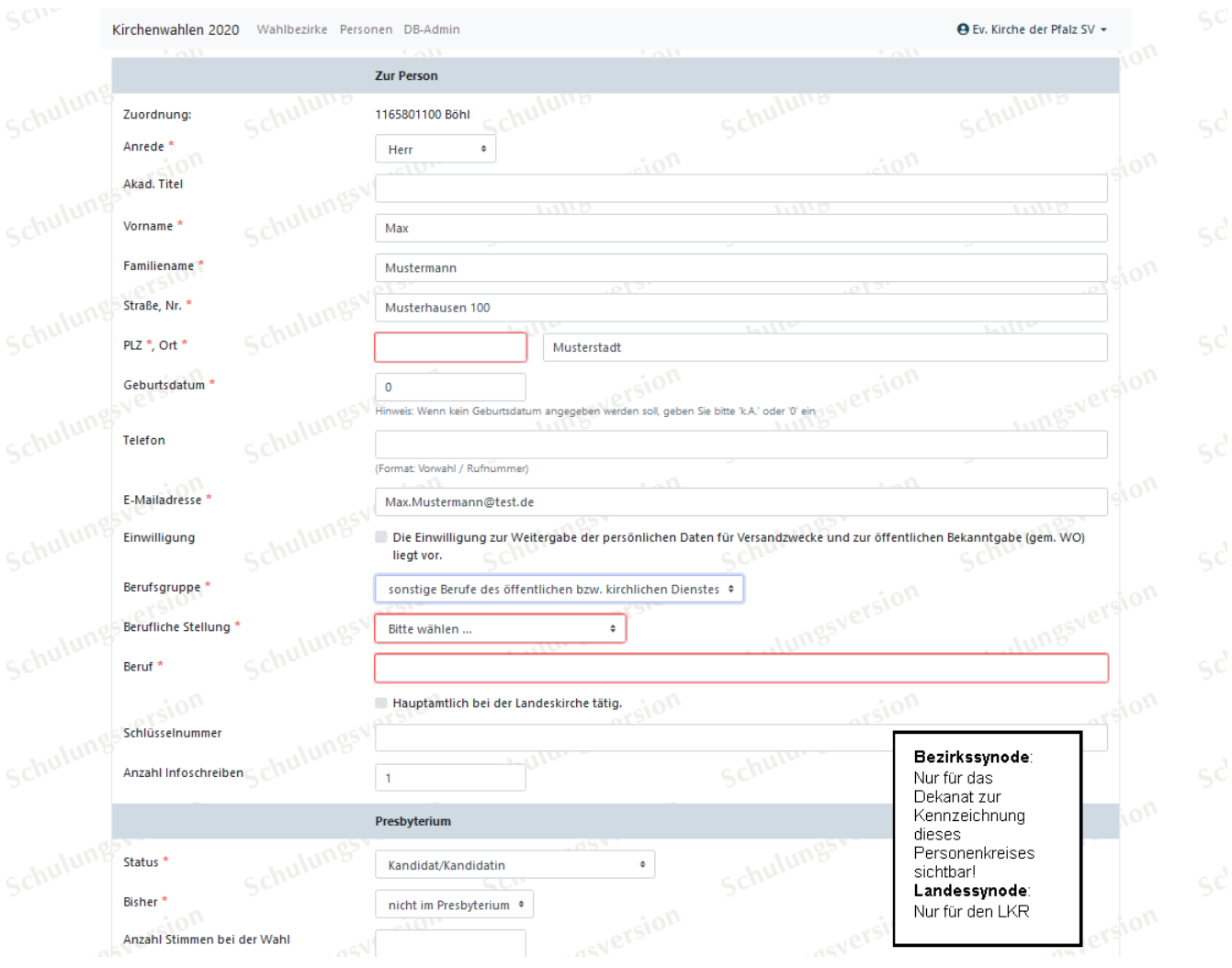

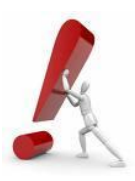

Die Erfassung von weiteren personenbezogenen Daten – außer den in der Wahlordnung genannten – ist aus Datenschutzgründen grundsätzlich **nicht** zulässig.

Widerspricht eine kandidierende Person aus Datenschutzgründen der **Weitergabe der persönlichen Daten für Versandzwecke und zur öffentlichen Bekanntgabe** (z. B. auf der Vorschlagsliste/Kandidatenprospekt) so darf hier **kein** Häkchen gesetzt werden.

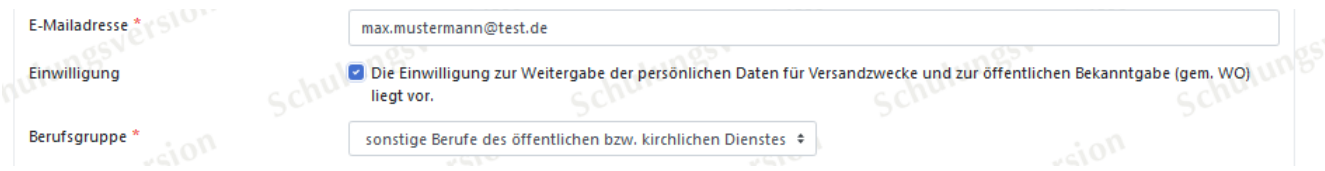

In diesen Fällen werden nun stattdessen die Kontaktdaten des zuständigen Pfarramtes auf die Vorschlagsliste gedruckt. Für Auswertungen (Datenexport) stehen daher auch zwei getrennte Listen (\*\_interne Zwecke und \*\_externe Zwecke) zur Verfügung.

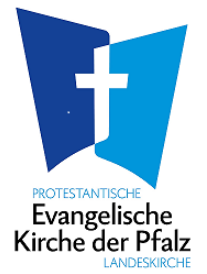

Bei Rentner\*innen/Pensionär\*innen bitte bei "berufliche Stellung" "Rentner/Pensionär" (für statistische Zwecke) auswählen; als Berufsgruppe können Sie in diesem Fall "sonstige Berufe" angeben.

Tragen Sie im Feld "**Beruf**" die aktuelle oder - z.B. bei Arbeitslosigkeit - die zuletzt ausgeübte Tätigkeit ein, wie sie auf dem Stimmzettel und dem Kandidatenprospekt erscheinen soll.

Kandidat/Kandidatin  $\div$ Als **Status** ist in der Zeit vor der Wahl generell einzutragen, nach der Wahl die jeweils zutreffende Angabe (z.B. berufene/r Presbyter\*in, berufenes Ersatzmitglied).

Geben Sie auch die **Pfarrer\*innen** der Kirchengemeinde entsprechend ein, insbesondere wenn sie stimmberechtigte Mitglieder des Presbyteriums sind, und wählen Sie in der Rubrik "Presbyterium" jeweils den zutreffenden Status aus (im Regelfall "geistliches Mitglied"). Wenn die betreffenden Geistlichen ausnahmsweise - etwa in Fällen von **Stellenteilungen**  oder bei Pfarrern zur **Dienstleistung** - nicht stimmberechtigt sein sollten, ist "kein Mitglied/Sonstiges" auszuwählen. Die betreffenden Personen können dann dadurch für Zwecke von Einladungs- sowie Anwesenheitslisten sowie für die Bezirkssynode berücksichtigt werden. In dem Eingabefeld für Bemerkungen soll dann ein entsprechender Hinweis eingetragen werden (z.B. "Pfarrstelle geteilt"). Die Eingabe im Feld "bisher ..." entfällt bei Pfarrer\*innen (ggf. das entsprechende Leerfeld auswählen).

Im Hinblick auf die Wählbarkeit können grundsätzlich nur Personen erfasst werden, die am Wahltag bzw. bei Amtsantritt **mindestens 18 Jahre alt** sind. Bei Jugendvertretern kann jedoch anstelle des Geburtsdatums ggf. "0" eingetragen werden. Nach dem Speichervorgang wird dann in diesem Feld "k.A." (für "keine Angabe") angezeigt. Dies ist auch bei sonstigen Personen (Status: kein Mitglied/Sonstiges) möglich.

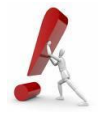

Die Felder "Anzahl Stimmen bei der Wahl" und "Vorsitz" sind zunächst **nicht** auszufüllen – dies erfolgt erst nach der Wahl.

Mit Speichern werden die Daten jeweils gesichert und Sie gelangen zurück zur Übersicht "Personen des Wahlbezirks". Beim Speichervorgang findet eine Überprüfung der Eingabe statt. Wurden z. B. Pflichtfelder (**\***) nicht ausgefüllt, so wird das Eingabefeld **rot** umrandet.

fortgesetzt werden.

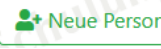

Mit einem erneuten Klick auf **Kannen erson kann die Erfassung weiterer Personen** 

In der Übersicht "Personen des Wahlbezirks ..." haben Sie weitere Möglichkeiten: Sie können die gespeicherten **Angaben bearbeiten, Personen löschen**, die **Bearbeitung abschließen**, sich die verfügbaren Export-Listen und andere Dateien im Excel- und im Wordformat sowie als PDF-Format ansehen und ggf. bei Ihren eigenen Dateien speichern.

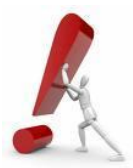

**Wichtig:** Die Word- und Excel-Dateien sowie die PDF-Dateien, die aus der Datenbank abgerufen und als eigene Dateien weiterverwendet werden, dienen jedoch nicht zum Speichern von Datenänderungen in der Datenbank – dies geschieht nur durch Ändern und Speichern der entsprechenden Personendatensätze!

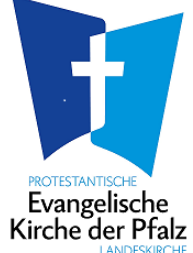

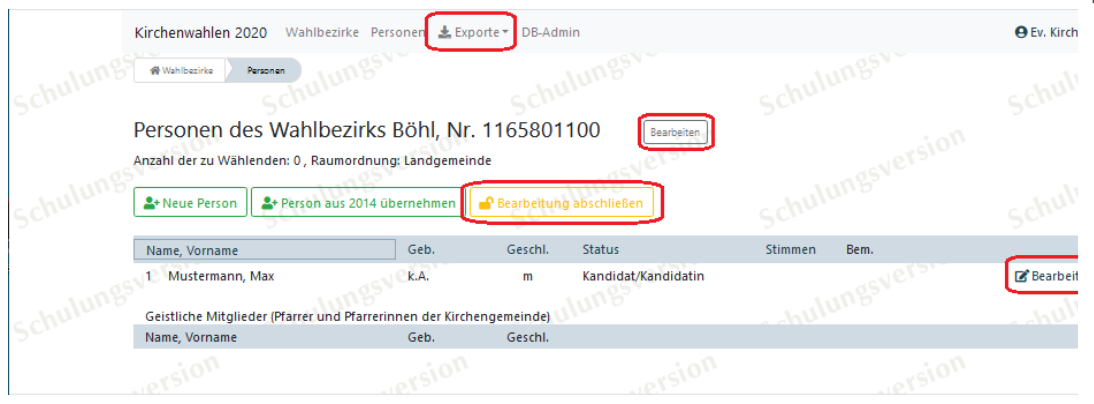

Sobald Sie **alle kandidierenden und ggf. weitere Personen** in der Datenbank korrekt eingetragen haben, achten Sie bitte unbedingt darauf, zuletzt auf den *Button* Rearbeitung abschließen zu klicken! Auf der Startseite wird dieser Abschluss durch einen **grünen** Haken v gekennzeichnet.

#### <span id="page-7-0"></span>**4.1 Stimmzettel und Kandidatenprospekt erstellen**

Mit der Datenbank können auch der **Kandidatenprospekt** (Vorschlagsliste) und der **Stimmzettel** als Masterdatei vorbereitet werden.

Achten Sie bei Personen mit **Doktortitel** o.ä. Namensbestandteilen stets auf die richtige alphabetische Reihenfolge. Auf dem Stimmzettel müssen Sie diese Namensbestandteile dem Familiennamen zuordnen.

Stimmzettel: Zum Erstellen des Stimmzettels müssen Sie sich auf der Seite "Personen des Wahlbezirks" befinden. Öffnen Sie dann den *Klappcontainer* Sie Exporte<sup>s</sup> und wählen per *Klick* die PDF-Datei <sup>[2]</sup> Stimmzettel aus. Kirchenwahlen 2020  $\mathbf{\pm}$  Exporte  $\mathbf{\cdot}$ Wahlbezirke  $\bigoplus$  Anleituna  $\check{}$ Wahlbezirke Personen **闪** Stimmzettel Kandidatenprospekt erstellen ज़ि Personen des Wahlbezirks Personen des Wahlbezil

Der ausgefüllte Stimmzettel wird geöffnet, ggf. je nach Einstellung Ihres *Browsers* erscheint noch eine Zwischenabfrage "Was mit der Datei erfolgen soll?". Mit dem Programm Adobe Acrobat-Reader "Öffnen" oder direkt auf Ihren PC "Speichern".

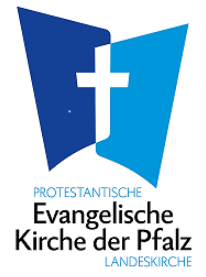

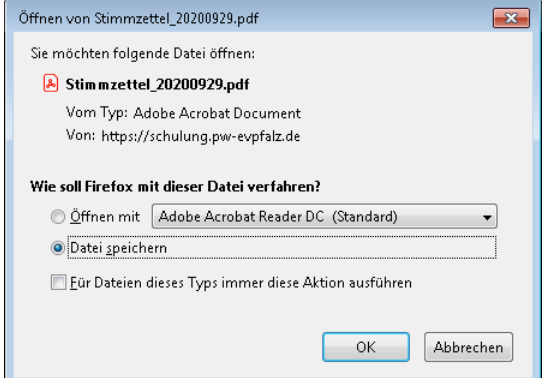

#### **Hinweis:**

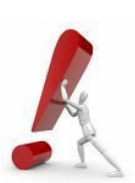

Der Stimmzettel muss zwingend diesem Layout aus der Datenbank entsprechen, darf jedoch einfarbig erstellt werden. Stimmzettel, bei denen es sich nicht um amtliche Stimmzettel handelt, sind ungültig (§ 31 Abs. 1 e WO).

Beim Drucken bzw. Kopieren ist nur die Vorderseite zu bedrucken - je nach Kandidatenzahl im Format DIN A4 oder in einer (größeren) Zwischengröße (vorzugsweise durch eine Druckerei). Auch bei großen Presbyterien müssen alle Kandidierenden auf eine Seite "passen".

Die Stimmzettel müssen in das Format DIN A6 nach innen gefaltet werden (passend zum Stimmzettelumschlag).

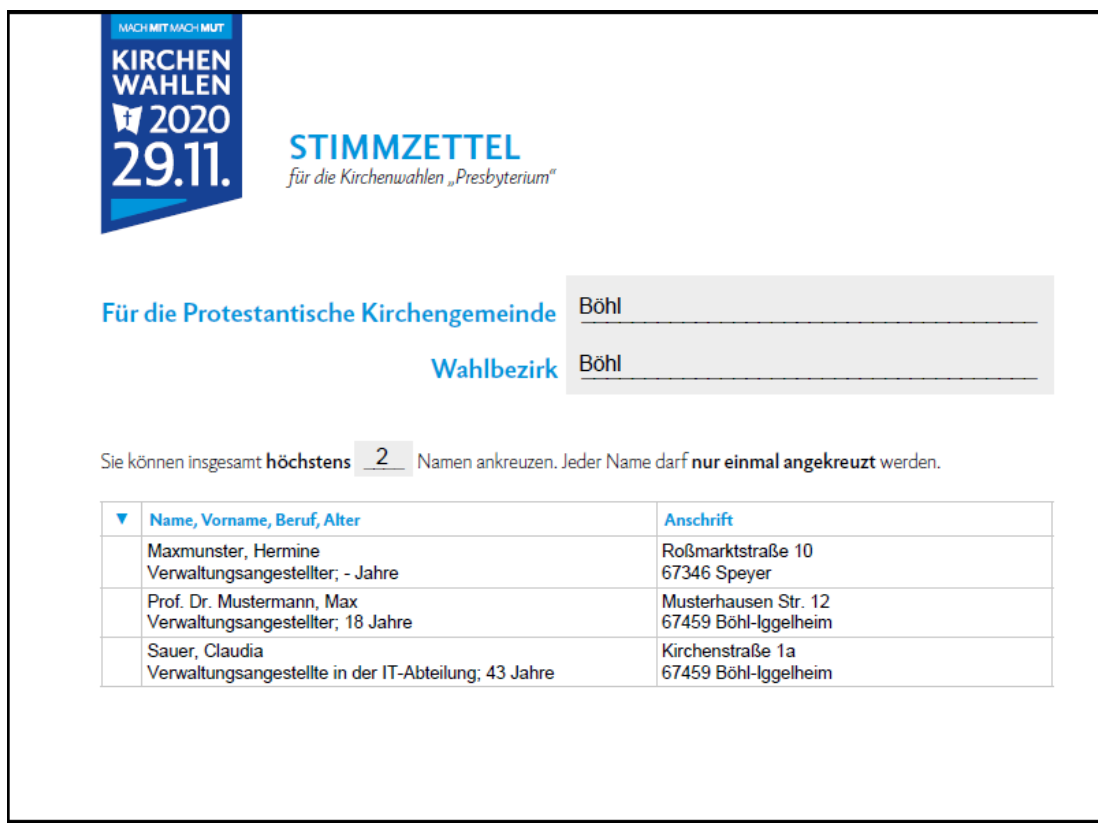

#### **Kandidatenprospekt:**

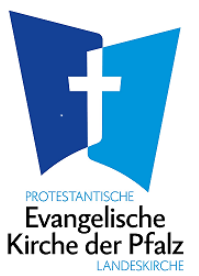

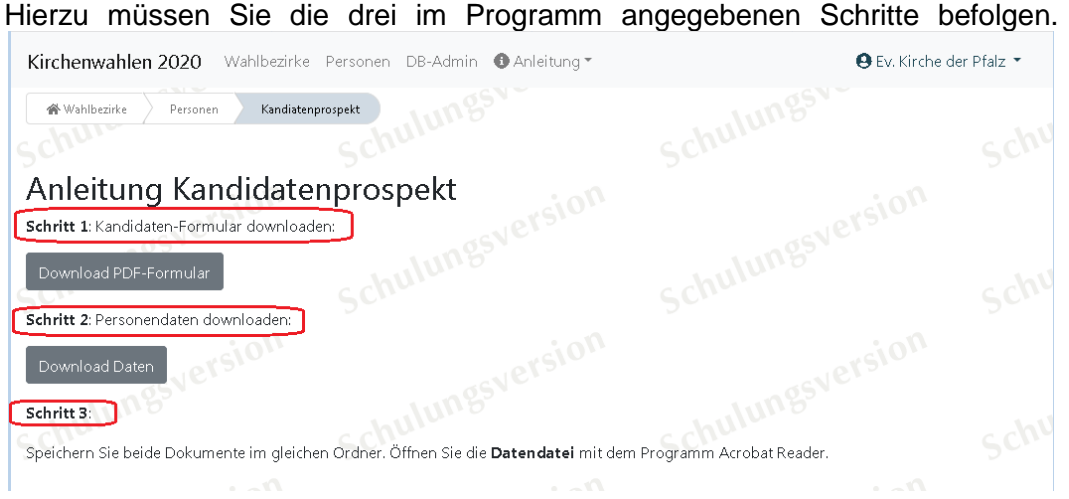

Die PDF-Dateien müssen Sie in Ihren eigenen Dateien **zusammen in den selben Ordner speichern**. Der Kandidatenprospekt (das PDF-Formular, das Sie im ersten Schritt heruntergeladen haben) darf nicht umbenannt werden. Sie können die beiden Dateien dann zusammenfügen, indem Sie die Datendatei "Prospekt Daten 2879\_JJJJ-MM-TT.xfdf" per *Maus-Doppelklick* öffnen und ggf. bei der Sicherheitsabfrage den Zugriff erlauben.

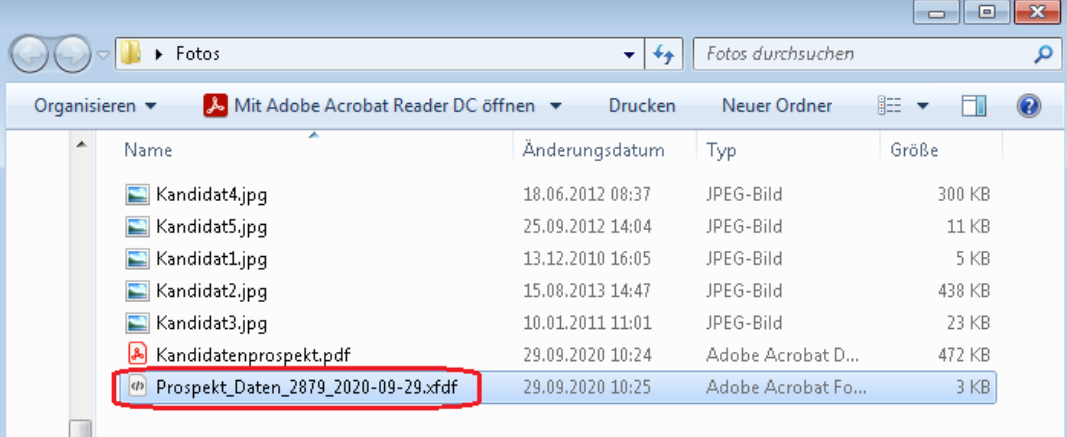

Im Prospekt können Sie noch das Foto zur Person sowie den Satz ergänzen "Ich möchte Presbyterin/Presbyter werden, weil…"

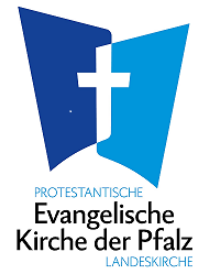

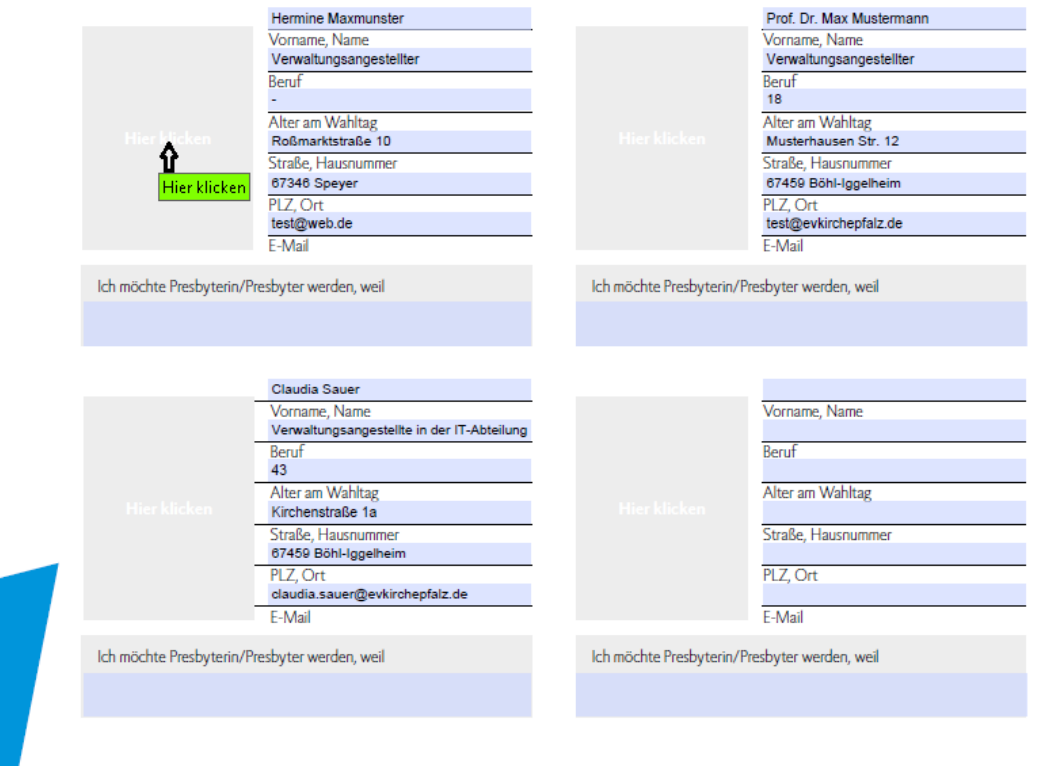

Zum Foto einfügen klicken Sie einfach in das Feld "Hier klicken". Es öffnet sich dann ein weiteres Fenster, in dem Sie über **Durchsuchen...** den Ablageort der Fotos auswählen können.

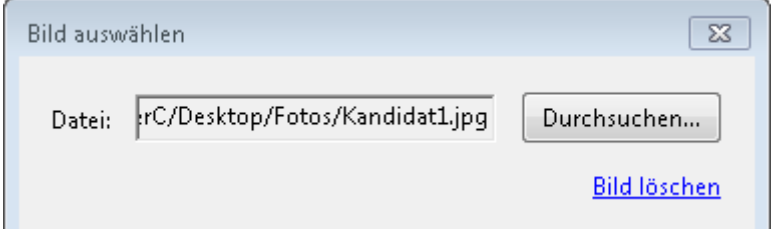

Der Kandidatenprospekt kann auch etwas anders gestaltet und mit weiteren Angaben ergänzt werden, allerdings müssen die bestehenden Vorgaben für die Vorschlagsliste<br>beachtet werden (§ 20 Abs. 1 Wahlordnung -WO- sowie Nr. 14 der (§ 20 Abs. 1 Wahlordnung -WO- sowie Nr. 14 der Durchführungsverordnung).

Hierbei ist es auch wichtig, die kandidierenden Personen ausreichend vorzustellen (z.B. mit ihrem bisherigen Engagement und ihren Anliegen).

Weitere Hinweise zum Kandidatenprospekt und zum Stimmzettel können auch der **Vordruck-Mustermappe** (Merkblatt und Vordruck- Muster) entnommen werden!

### <span id="page-11-0"></span>**5. Vorbereitung des Wahltages**

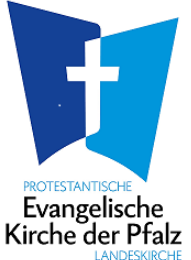

Zur Vorbereitung der Ergebnisübermittlung und der Eingabe in der Datenbank am Wahltag sollten Sie **rechtzeitig** die Kandidatenliste aus der Datenbank ausdrucken: Von der Startseite aus gelangen Sie über den *Link* <sup>2</sup> Wahlergebnis</sup> zu der Eingabemaske, die Sie mit dem *Button* seite als Erfassungsbeleg drucken.

### <span id="page-11-1"></span>**6. Am Wahltag**

Die Zahlen der Gemeindeglieder (Stichtag: 31.05.2020) und der Wahlberechtigten (Stichtag: 31.08.2020) werden rechtzeitig vor dem Wahltag (voraussichtlich im September 2020) aus dem kirchlichen Meldewesen automatisch in die Datenbank übernommen.

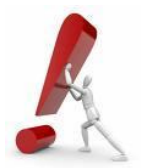

**Wichtig:** Unmittelbar nach der Zählung der Stimmabgaben (Wahlbeteiligung) und nach der Auszählung der Stimmen (Wahlergebnis) bitte jeweils die entsprechenden Zahlen in diese Datenbank eintragen!

V Wahlbeteiligung & Wahlergebnis Hierzu gelangen Sie von der Startseite aus über die *Links* zu den entsprechenden Eingabemasken, die Sie für jeden Wahlbezirk nur noch vervollständigen und speichern müssen.

### <span id="page-11-2"></span>**6.1 Wahlbeteiligung**

Die für die Anzahl der Frauen vorgesehenen Felder müssen nicht unbedingt ausgefüllt werden; dies wäre jedoch hilfreich. **Die Prozentzahlen in der zweiten Spalte werden automatisch errechnet.**

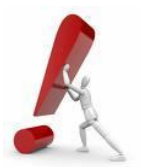

Wichtig: Klicken Sie auf **Speichern und Abschließen**, sobald Sie die Angaben eingetragen bzw. nochmals berichtigt haben.

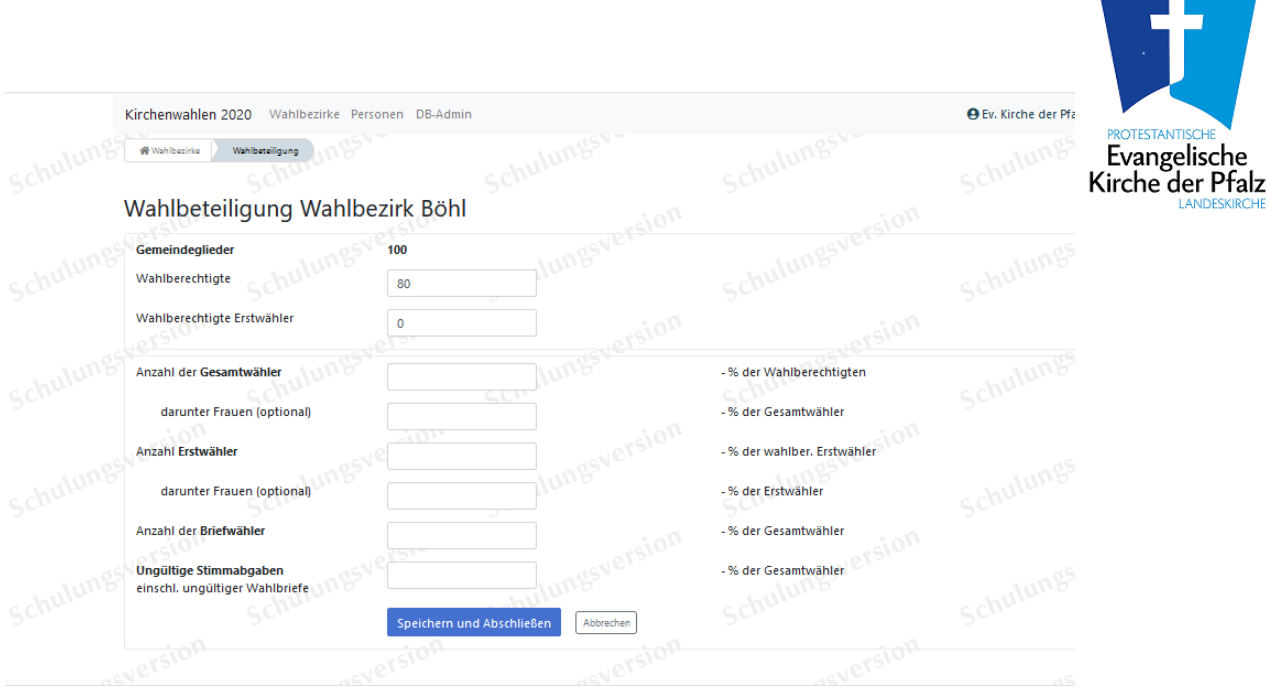

Nach erfolgreichem Speichern ist der *Link* mit einem **grünen** Häkchen versehen. V Wahlbeteiligung ♥

#### <span id="page-12-0"></span>**6.2 Wahlergebnis**

Von der Startseite gelangen Sie über den Link antergebniste zu der folgenden Eingabemaske, in der Sie die **gewählten Personen** durch Mausklick als **gewähltes Mitglied** oder **gewähltes Ersatzmitglied** des Presbyteriums kennzeichnen und bei allen kandidierenden Personen die Stimmenzahl eingeben müssen.

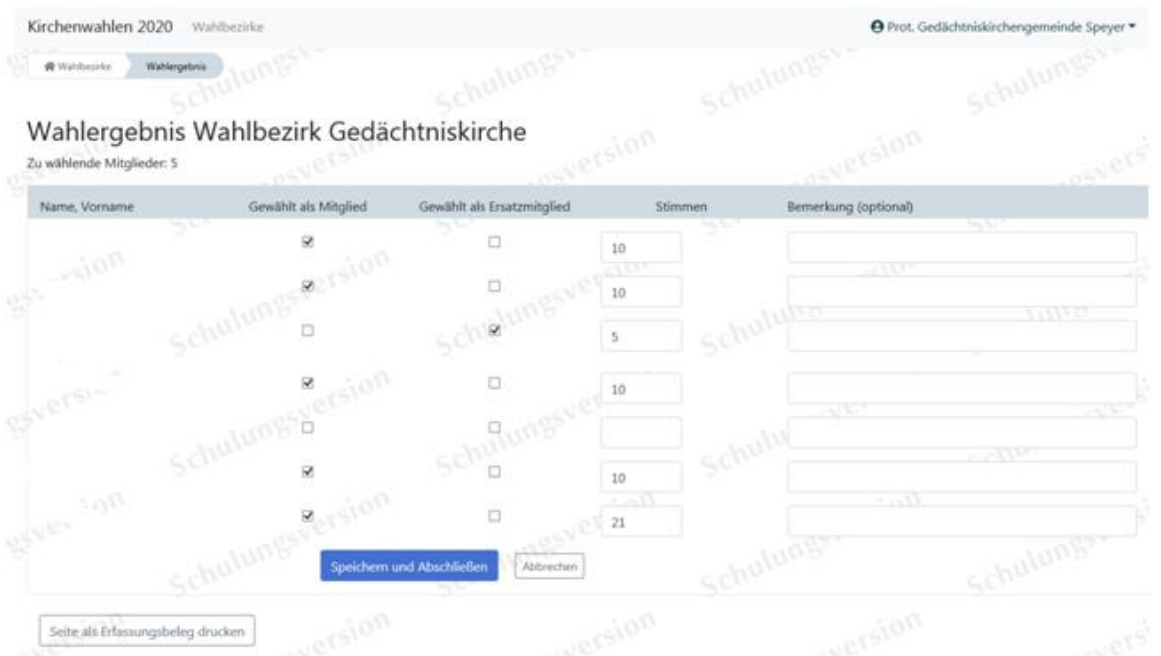

Das zusätzliche Eingabefeld für Bemerkungen (hinter der Stimmenzahl) dient insbesondere für Fälle von Stimmengleichheit bzw. von nahen Angehörigen, die nicht zu gleicher Zeit amtieren können (§ 32 WO; z.B. "Schwester von ..."; "nach Losentscheid"; "Wahl nicht angenommen", etc.).

![](_page_13_Picture_0.jpeg)

![](_page_13_Picture_1.jpeg)

**Wichtig:** Sobald alle Angaben eingetragen sind, klicken Sie zuletzt auf Speichern und Abschließen

Nach erfolgreichem Speichern ist der *Link* mit einem **grünen** Häkchen versehen.  $\rightarrow$  Wahlergebnis

Erst dadurch werden Ihre Angaben für die Auswertung berücksichtigt.

Für **spätere Korrekturen** steht danach an der gleichen Stelle der *Button* **A** Bearbeitung wieder ermöglichen Speichern und Abschließen zur Verfügung; bitte ggf. danach wieder auf klicken.

Über den *Link* <sup>Lauf Auswertung auf der Startseite "Wahlbezirke" können Sie die Zahlen für die</sup> Kirchengemeinde (z.B. Wahlbeteiligung, Frauenanteil, Durchschnittsalter u. a. wahlstatistische Angaben) einsehen. Die Auswertung und andere Dateien können über die Klappbox  $\triangleq$ <sup>Exporte</sup> ganz oben im Fenster, als Word- bzw. Excel-Datei heruntergeladen werden. Diese müssen Sie in Ihren eigenen Dateien speichern und können diese dann auch mit einem üblichen Textverarbeitungsprogramm oder Tabellenkalkulationsprogramm bearbeiten.

Bitte beachten Sie, dass Änderungen, die Sie in den Exportdateien vornehmen, **nicht** zu Änderungen in der Datenbank führen.

![](_page_13_Picture_183.jpeg)

Die <sup>C</sup> Wahlübersicht - kann insbesondere für die Wahlakten der Kirchengemeinde abgerufen werden, sie enthält z. B. Informationen zu den Wahlbezirken, zu den Gemeindegliedern und zur Zusammensetzung des Presbyteriums (einschl. Pfarrer\*innen und berufener Mitglieder).

Eine Auflistung der gewählten Presbyter\*innen und der Ersatzmitglieder mit allen zugehörigen Angaben (nach Wahlbezirken getrennt, in der Reihenfolge der Stimmenzahl) kann über die Excel-Tabelle **in** Presbyterium (einschl. Ersatzmitglieder) erstellt werden. Diese Datei kann z.B. für einen Serienbrief zu **Einladungszwecken** oder auch als **Anwesenheitsliste**  für Presbyteriumssitzungen, als Geburtstagsliste usw. verwendet werden.

#### <span id="page-14-0"></span>**7. Nach der Konstituierung**

![](_page_14_Picture_1.jpeg)

![](_page_14_Picture_2.jpeg)

Nach der Konstituierung des Presbyteriums kennzeichnen Sie bitte baldmöglichst die **berufenen Presbyter\*innen** und die **berufenen Ersatzmitglieder** (sofern vorhanden) sowie **Vorsitz** und **Stellvertretung** dementsprechend; hierzu lassen Sie sich mit dem *Link* die Auflistung anzeigen und öffnen mit dem *Button* **A** Bearbeitung wieder ermöglichen den Bearbeitungsmodus.

Bei der jeweiligen Person nehmen Sie die entsprechende Kennzeichnung in den Feldern "Status" bzw. "Vorsitz" vor. Sofern eine Person (z.B. ein berufenes Mitglied) noch nicht in der Datenbank eingetragen ist, müssen Sie dies in dem betreffenden Wahlbezirk über den

*Button* **a**<sup>+</sup> Neue Person nachholen.

Wenn "zur Dienstleistung" zugewiesene Pfarrer\*innen ausnahmsweise als stimmberechtigte Presbyteriumsmitglieder berufen werden (§ 35 Abs. 1 S. 2 WO), sind sie bei der jeweiligen Kirchengemeinde ggf. als neue Person zu erfassen (sofern nicht bereits geschehen) und in der Rubrik "Presbyterium" beim Status als "geistliche Mitglieder" zu kennzeichnen, nicht als berufene/r Presbyter/in.

#### <span id="page-14-1"></span>**8. Auswertungen**

Es stehen verschiedene Auswertungsmöglichkeiten in den einzelnen Rubriken "**Wahlbezirke**" oder "**Personen**" usw. und aufgrund der Zugriffsberechtigung über die Exportfunktion am oberen Rand zur Verfügung.

![](_page_14_Picture_149.jpeg)

Je nach Berechtigung (beispielsweise im Dekanat) kann es sein, dass Ihnen zusätzlich eine **Liste der Bezirkssynodalen** zur Verfügung steht (einschließlich Ersatzmitgliedern), außerdem je eine **Liste der Kirchengemeinden** und der **Wahlbezirke im Dekanat** mit den wahlstatistischen Angaben der Presbyteriumswahl.

An gleicher Stelle können Sie über die Excel-Liste "Auswertung Kirchengemeinden gesamt" und "Auswertung Dekanate" jederzeit auch den gesamten Datenbestand der Presbyterien abrufen.

<span id="page-15-0"></span>![](_page_15_Picture_0.jpeg)

![](_page_15_Picture_1.jpeg)

Analog der Erfassung und Kennzeichnung der Presbyteriumsmitglieder müssen auch die **Mitglieder der Bezirkssynode**, **Vorsitz** und **Stellvertretung** sowie die **Ersatzmitglieder** der Bezirkssynode von den jeweiligen Dekanaten erfasst und bearbeitet werden.

In der Dekanatsansicht gibt es bei den Profildaten des Dekanats ein weiteres Feld "**Wahltermin Bezirkssynode**". Dieses Datumsfeld ist zunächst kein **Pflichtfeld**, jedoch spätestens **ab dem 26.02.2021** muss dieses Feld mit einem Termin belegt werden.

![](_page_15_Picture_148.jpeg)

Bei allen Mitgliedern (gewählt oder berufen) muss neben dem Status auch das "Datum der Wahl/Berufung" als Pflichtfeld hinterlegt werden.

Zusätzlich sollte bei den Ersatzmitgliedern im Feld "Reihenfolge Ersatzmitglied" die Reihenfolge ihrer Vertretungsfunktion angegeben werden (z.B. beim ersten Ersatzmitglied "1", beim Zweiten "2", usw.), damit dies in den Datenexporten ersichtlich ist.

![](_page_15_Picture_149.jpeg)

*Hinweis:* Beim Datenexport werden hier nur Ziffern ("1", "2", usw. exportiert) evtl. hinterlegte Buchstaben fallen weg!

**Geistliche Mitglieder** der Bezirkssynode, die **mehr als einem Presbyterium angehören**, sind **ausschließlich** in der Kirchengemeinde, in der sie ihren **Dienstsitz** haben, als Bezirkssynodale zu kennzeichnen!

Bei der Eintragung der **anderen Geistlichen** (z.B. Krankenhauspfarrer/innen, Schulpfarrer/innen) durch das Dekanat, die mittels des Links "Neue Person aufnehmen" eingeleitet wird, soll - zur besseren Unterscheidung - im Feld "Beruf" eine dementsprechend genaue Angabe über die Art ihres Dienstes erfolgen.

Anstelle des **Geburtsdatums** kann bei allen Geistlichen - wie auch bei den Jugendvertretern - ggf. "0" eingetragen werden.

### <span id="page-16-0"></span>**10.Sonstige Hinweise**

![](_page_16_Picture_1.jpeg)

#### <span id="page-16-1"></span>**10.1 Ansicht**

Wenn Sie sich als **Kirchengemeinde** anmelden, haben Sie Zugriff auf die Daten Ihrer Wahlbezirke.

Wenn Sie sich als **Pfarramt** anmelden, haben Sie Zugriff auf alle Daten Ihrer Kirchengemeinden und der zugehörigen Wahlbezirke.

Wenn Sie sich als **Dekanat** anmelden, haben Sie Zugriff auf alle Daten aus dem Bereich der Kirchengemeinden und der zugehörigen Wahlbezirke Ihres Kirchenbezirks.

Soweit sich Anschriften oder Funktionen von **gewählten Mitgliedern oder gewählten Ersatzmitgliedern im Presbyterium bzw. in der Bezirkssynode ändern**, tragen Sie dies bitte zeitnah – gemäß den Bestimmungen der Wahlordnung - in der Datenbank ein.

#### <span id="page-16-2"></span>**10.2 Änderungsmeldungen**

![](_page_16_Picture_149.jpeg)

Ersatzmitglieder des Presbyteriums, die als stimmberechtigte Mitglieder nachrücken, sind als "gewählte(r) PresbyterIn" zu kennzeichnen.

Bitte danach jeweils speichern und zuletzt wieder mit dem Button **1. P** Bearbeitung abschließen

Aus der Datenbank erhalten Sie dann - **an die von Ihnen in der Datenbank (bei Ihren Benutzerdaten) gespeicherte E-Mail-Adresse - automatisch eine Änderungsmeldung zur Weiterleitung an das Dekanat sowie an den Landeskirchenrat**, wie in der Wahlordnung vorgesehen (jedoch nicht bei Adressenänderungen). Bitte diese vor der Weiterleitung überprüfen und ggf. vervollständigen.

![](_page_17_Picture_0.jpeg)

#### Änderungsmitteilung zur Weiterleitung

mailversand\_kirchenwahl@evkirchepfalz.de

Sie haben diese Nachricht am 17.08.2020 14:26 weitergeleitet. Gesendet: Mo 17.08.2020 13:11

Sauer Claudia Ani

Nachricht | Machricht | Anderungsmitteilung.docx (22 KB)

Anbei erhalten Sie eine Änderungsmeldung zwecks Überprüfung, Ergänzung und Weiterleitung an das Dekanat sowie den Landeskirchenrat.

Diese ist eine automatisch erstellte E-Mail, die aufgrund einer entsprechenden Veränderung der Personendaten in der Adressdatenbank unter www.pw-evpfalz.de erfolgte.

An die als Absender angezeigte E-Mail-Adresse können keine Anfragen oder Antworten gesandt werden!

Bei inhaltlichen Fragen wenden Sie sich bitte an Frau Marton, E-Mail: Corinna Marton@evkirchepfalz.de, Tel. 06232/667-166, bei technischen Problemen an Frau Schneider, E-Mail: Pia. Schneider@evkirchepfalz.de, Tel. 06232/667-434.

Mit freundlichen Grüßen Evangelische Kirche der Pfalz Landeskirchenrat 67343 Speyer

#### Anhang: Änderungsmitteilung

![](_page_17_Picture_91.jpeg)

Beim **Ausscheiden einer Person, die eine Funktion im Presbyterium und in der Bezirks- oder Landessynode hat**, kann diese Person **nur dann** aus der gemeinsamen Datenbank gelöscht werden, wenn sie aus **allen Funktionen** ausscheidet!

Sofern eine solche Person jedoch z.B. nur aus dem Presbyterium ausscheidet, ist der in der Rubrik Presbyterium (bzw. Synode) eingetragene Status **durch die zuständige Stelle**, z.B. das Pfarramt, entsprechend zu ändern (ggf. "kein Mitglied/Sonstiges").

![](_page_18_Picture_0.jpeg)

### **11. Programm beenden**

<span id="page-18-0"></span>![](_page_18_Picture_2.jpeg)

**Wichtig**: **Verlassen Sie das Programm bitte immer über die**  Beendigungsfunktion "Abmelden".

![](_page_18_Picture_35.jpeg)

Wenn zwei Stunden lang keinerlei Aktivitäten erfolgen, wird der Zugang zur Datenbank automatisch getrennt.

![](_page_19_Picture_0.jpeg)

## <span id="page-19-0"></span>**12. Support**

Es stehen zur Nutzung des Programmes außer dieser Anleitung als PDF-Datei auch einige kurze **Schulungsvideos** zur Verfügung. Diese können einfach nach verschiedenen Themen sortiert per Maus-Doppelklick über Video-Anleitungen gestartet

![](_page_19_Picture_3.jpeg)

Bei Fragen zur Anwendung des Programmes oder bei Problemen wenden Sie sich bitte an:

#### inhaltliche Fragen: [corinna.marton@evkirchepfalz.de,](mailto:corinna.marton@evkirchepfalz.de) Tel.: 06232 667-166<br>|arissa.berges@evkirchepfalz.de. Tel.: 06232 667-477 [larissa.berges@evkirchepfalz.de,](mailto:larissa.berges@evkirchepfalz.de) [claudia.sauer@evkirchepfalz.de,](mailto:claudia.sauer@evkirchepfalz.de) Tel.: 06232 667-479 technische Probleme:

![](_page_19_Picture_103.jpeg)